# **NPCEditor Tutorial**

## Anton Leuski

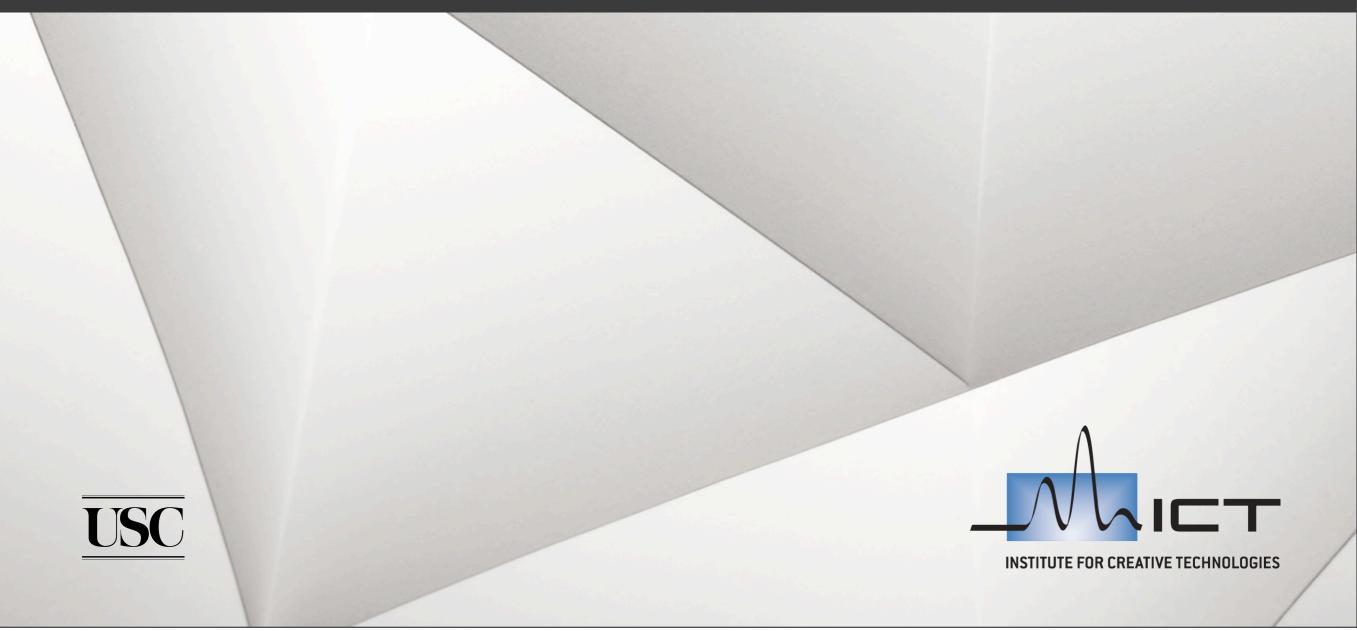

# Tabs

#### Utterances

lists of questions and answers

### People

- characters defined in the database

### Classifiers

- each character has a "brain" - classifier

### Chat

- chat with a character

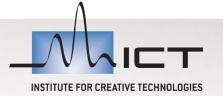

# Chat

Chat tab

### "who are you?"

- Press "Enter Question" button
- NPCEditor has a classifier. Classifier analyzes the question and selects a response
- Log shows the response
- You can hit <Ctrl+Enter> instead of pressing the button. Try it.
- Log shows another response
- Classifier selects a (ordered) set of responses. Dialog manager makes the final selection

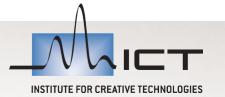

# Chat

Hit <Ctrl+Enter> again

### 3 responses!

- "pre-repeat" indicates that he knows he is repeating himself
- response actual response
- prompt tries to push the conversation along

### "How old are you?"

- this is an "on-topic" response

### "Say again"

- repeats the last answer
- adds a prompt

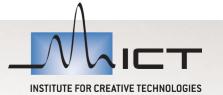

## Chat

- What happens when baron does not have an answer?
- "Hello"
  - off-topic
- Ist reaction: the question is "opaque"
  - I did not hear you correctly
- 2nd reaction: "unknown"
  - I do not think I know the answer
- 3rd reaction: "conceal"
  - I am not going to answer that
  - ... and a prompt to move conversation back on topic

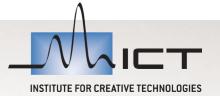

### **Utterances**

- Utterance tab
- Two lists: questions (left) and answers (right)

### Each list: master-detail interface

- list + editor panel
- editor panel is resizable
- list is resizable,
- columns are moveable
- columns are sortable

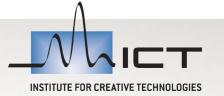

# Add an answer

### Add an answer

- "Add" button
- empty line is added to the list and selected
- type "Baron Del Rey is my name"

#### Columns

- ID: an index in the list
- Text: text of the utterance (doh!)
- Speaker: the character name (set it to baron)
- External ID: a string identifying the utterance for external clients (has to be unique)
- "?": status. It's red when there are problems with the utterance
  - two answers have the same text (answer #1 and the new answer)
  - two answers have the same external ID
  - point mouse at the red block a tooltip will explain the problem
- Remove the answer (make sure you select the right line!)

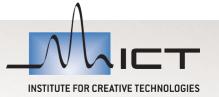

## Linking questions and answers

#### Maps questions onto answers

- select question #2 on the left
- select answer #1 on the right
- "Link Value" popup menu at the bottom: select "6 relevant and fluent"
  - different values can be assigned
  - in this experiments we only care about values 0 and 6
- Same can be done via a menu in menubar
  - Edit > Set Link Value to > "6 relevant and fluent"
  - ... or press ctrl+6.
  - press ctrl+0 to remove the link

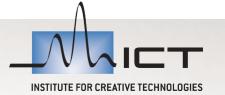

# Links (continued)

### Select question #3

- selection is blue
- answer #4 row is green
- green indicates a link between the answer and the **selected** question
- a green row among questions indicates a link between the question and the selected answer

### Columns (e.g., answers)

- "-": the link between the answer and the selected question
  - 6 link of strength 6
  - empty no link
  - \* multiple questions selected and the link values are different
- "#": number of questions linked to the answer
  - answer #1 has 2 links

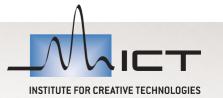

## **Exercise**

- Add an answer, sample questions and links
- answer: "What can I do for you?"
- questions: "Hello" "Hi" "How are you doing?"
- Ink the questions to the answer
- go back to the chat tab and ask "Hello" again.
- did it work this time?

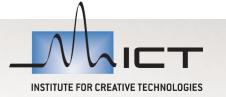

# Classifier

- Classifier selects answers using the question
- Classifier requires training
  - go to classifiers tab
  - you should have 1 row
  - select it
  - at the bottom, check "Test on training data"
  - press "Start Training"
- go back to the Chat tab and test the question again

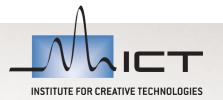

# **Classifier debugging**

### If you do not get the correct response from the classifier

- classifier cannot get good statistical information from the sample data
- sample is too small: not enough questions
- sample is not good enough: questions do not cover the domain
- decision threshold is too high

### Score estimates

- utterance tab
- check the "Update scores" check box
- it fills out the score column in the utterance list
- the column (answers) shows the match score between the selected question and each answer
- same for the question list

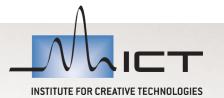

## **Categories**

- Columns "Type" and "VHT Demo"
- A category is a set of tokens
- A token can be assigned to an utterance
  - popup menu in the utterance editor panel
- Some categories are just for labeling
  - VHT Demo
- Some are used by the NPCEditor
  - Туре
- Can be seen in the Settings tab
  - You can edit the VHT Demo category
  - You cannot edit the Type category
  - You can assign colors for the tokens

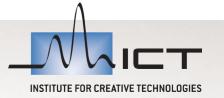

# **Special answers**

The "Type" category

### commands

- alternative
- repeat

### off-topic

- opaque
- conceal
- unknown

### supplementary

- pre repeat
- delayed

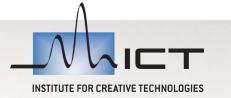

## Exercise

- Add an off-topic response
- "say again?"
- set the speaker
- mark it as "opaque"

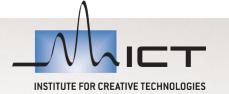

# People

### People tab

- "baron" is the only person defined
- select it

### General

- name and icon

### Accounts

- account - defines a protocol for a character to talk to other software

### Blackwell

- dialog manager parameters

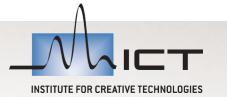

## Account

- Defines a protocol for a character to talk to other software
- email, jabber, jms-based protocols, etc...
- We use "Gunslinger"
  - accepts speech events, sends out FML messages
  - Jina will talk about FML
  - select it

#### Parameters

- description
- server
- scope
- agent name
- connect on startup

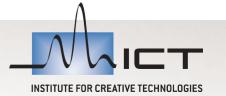

## **Dialog manager parameters**

#### Classifier selects a set of answers

- each answer has a score
- answers are ranked by the score
- Dialog manager (DM) chooses among them

#### DM uses the conversation history

- if the answer have been heard **recently**, try to find an alternative

#### content recency

- when giving an on-topic response look back for that many moves
- -0 = always give the top ranked answer
- random choice recency
  - same as content recency, but for off-topics

### offtopic initiative

- wait for that many off-topics before prompting

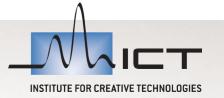